# *Manuel restreint d'utilisation d'Automgen7*

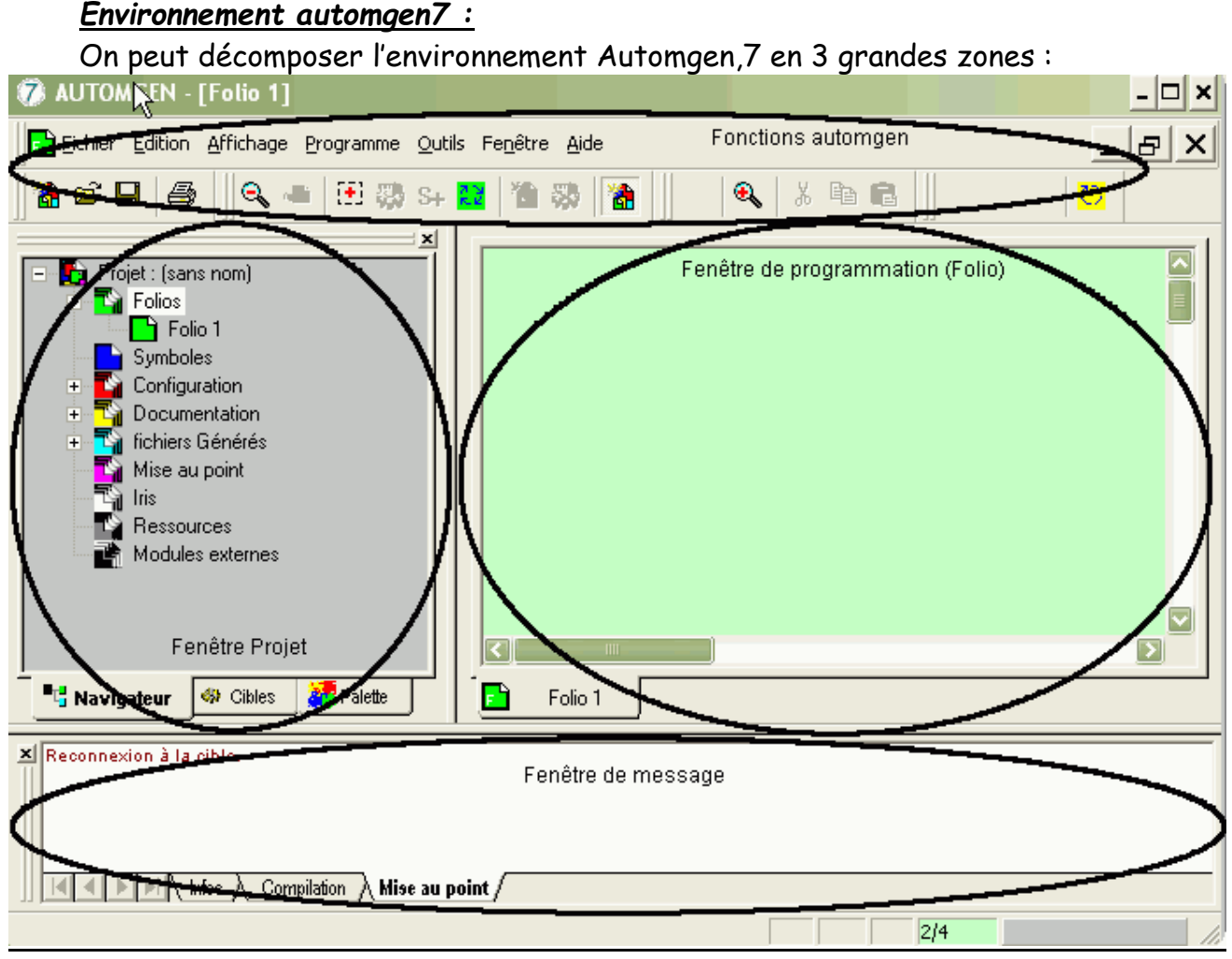

Barre de fonction ; Fenêtre de projet

Fenêtre de programmation Fenêtre de message

# *Création d'un projet :*

- Cliquer sur nouveau projet

- Dans la fenêtre « projet » dans l'onglet « Navigateur », faire un clic droit et choisir Ajouter un nouveau folio.

## *Ajout d'éléments de programmation dans le folio :*

- Dans la fenêtre « projet », dans l'onglet « Palette », choisir l'onglet qui correspond au type d'élément que vous désirez (Logigramme, Bloc fonction, Grafcet, Ladder, Blocs, …)
- Sélectionner l'élément à poser ;
- Et le faire glisser dans le folio de programmation.

## *Modification des textes à l'intérieur des éléments du folio de programmation :*

- Déplacer le curseur de la souris au milieu du bloc à modifier ;
- Appuyer sur la touche « entrée »
- Le curseur se transforme en barre verticale. Taper le texte désiré ;
- Valider en appuyant à nouveau sur la touche « entrée ».

## *Choisir une cible (PL72, TZ51, Exécuteur PC) :*

Afin de transformer le dessin réalisé précédemment en ligne de codes adaptées à l'automate, il faut faire une compilation et choisir la bonne cible. En effet, Automgen permet de programmer sur plusieurs types d'automates différents.

- Dans la fenêtre « projet », choisir l'onglet « cibles »
- Double cliquer sur le symbole en face de la cible désirée (sur l'automate, les petites cartouches grises correspondent au PL72, les grandes cartouches noires au 8051)

#### *Compiler le programme :*

- Aller dans « Programme »
- Cliquer sur « Compile »

Si une erreur est détectée et que la fenêtre de message n'est pas présente, Automgen vous indique le lieu et le type d'erreur. Si par contre une erreur se produit pendant la compilation et que la fenêtre de message est présente, un message s'affichera dans cette fenêtre.

## *Installer la liaison avec la cible (connexion) :*

Après avoir choisi la cible et compilé le programme :

- Dans la fonction « Programme », cliquer sur « connexion »

## *Désinstaller la liaison avec la cible (déconnexion) :*

- Dans la fonction « Programme », cliquer sur « déconnexion »

## *Faire fonctionner le programme sur la cible :*

Après avoir établi la connexion :

- Dans la fonction « Programme », cliquer sur « Run »
- Pour visualiser les états des variables, cliquer sur « visualisation dynamique » dans la fonction « Affichage ».

## *Forcer des variables :*

En cible PC après avoir établit la liaison, mis en visualisation dynamique et mis en Run :

- Cliquer sur la variable à changer dans le folio de programmation